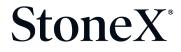

NASDAQ: SNEX www.StoneX.com

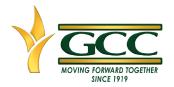

### **Garden City Coop Mobile App- Google Play**

#### Please follow steps below to Download app and create account

 You will receive an invitation via text from 'Garden City Coop Inc', the text will have a clickable link like the one outline in read below, click on blue link.

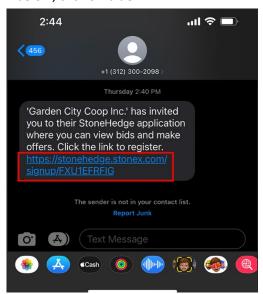

On the next screen you will be prompted to create your account. The Company Name will auto fill.

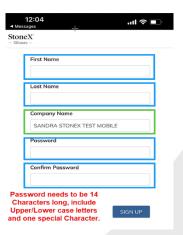

Next, you will see a screen like the one below, please confirm your email and click 'NEXT'.

| ■ Mes | 2:44<br>ssages                                                                                                    | ······ 중 🔲                               |
|-------|----------------------------------------------------------------------------------------------------|------------------------------------------|
| Ston  | eX.                                                                                                    |                                          |
|       | Welcome to <b>Garden City Co</b> application! Here you can create and view offers and confirm your email and click N | view our bids and<br>d contracts. Please |
|       | sandra.ramirez30@yahoo.co                                                                                            | m                                        |
|       |                                                                                                    | NEXT                                     |

#### \*\*\* Password Requirements:

14 characters longs, Include Uppercase/Lowercase letters and one special character (#!\$\*). Enter First Name, Last Name, Password, and Confirm Password. Click on 'Sign Up'.

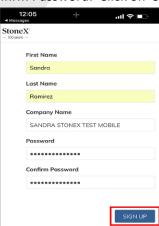

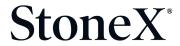

NASDAQ: SNEX www.StoneX.com

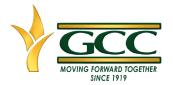

4. Next you will see the screen below, please go to your email to grab the verification code.

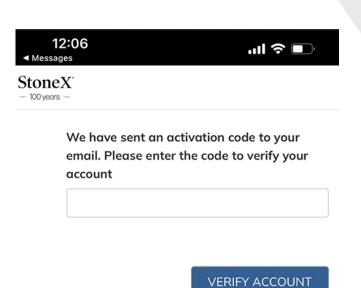

5. The Verification code email will look like the one below.

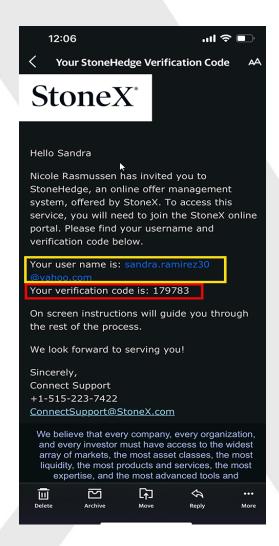

6. Once you have your code noted, exit your email application and open Safari App to get back into the verification code screen.

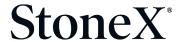

NASDAQ: SNEX www.StoneX.com

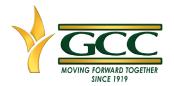

- 7. Next, enter the verification code on and click on 'VERIFY ACCOUNT'
- 8. You will now see a creenlike the one below, confirming your account has been verified, you are now ready to download the App. Click on Icon 'Dowload on the APP Store'

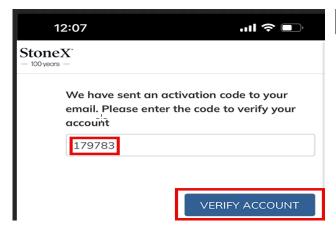

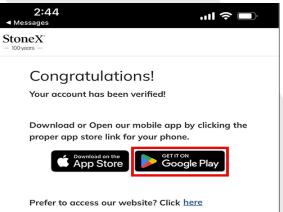

9. You should now be in the Google Play store and should see the screen below, click the

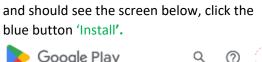

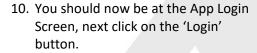

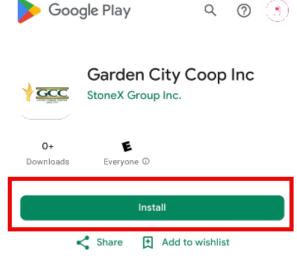

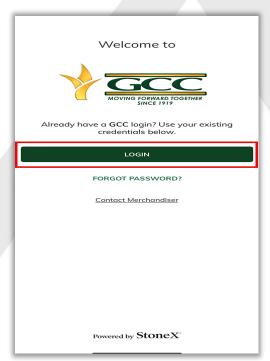

# StoneX<sup>®</sup>

NASDAQ: SNEX www.StoneX.com

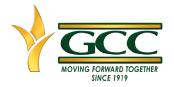

11. Next screen will be the StoneX login screen, please use unsername and password that were created earlier on step three.

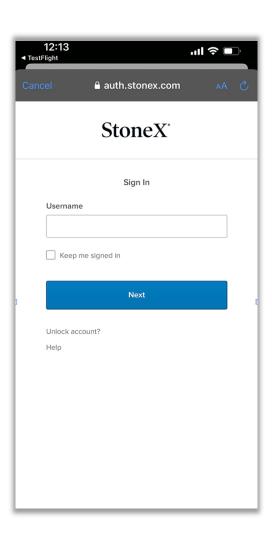

12. You should now see the Garden City App menu. The App wil have Cash Bids, Contracts, Offers, Scale tickets. Weather and Notifications.

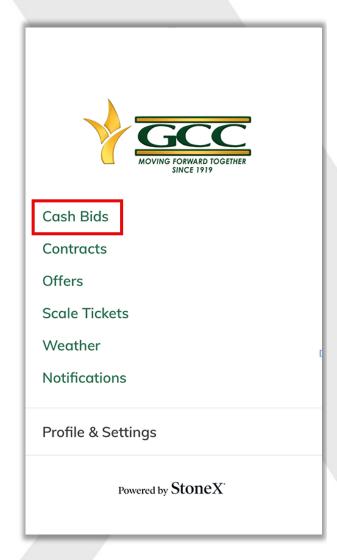

## StoneX<sup>\*</sup>

NASDAQ: SNEX www.StoneX.com

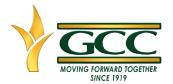

13. To enter in an Offer/Contract. Click on Cash Bids. Next, select a cash bids location.

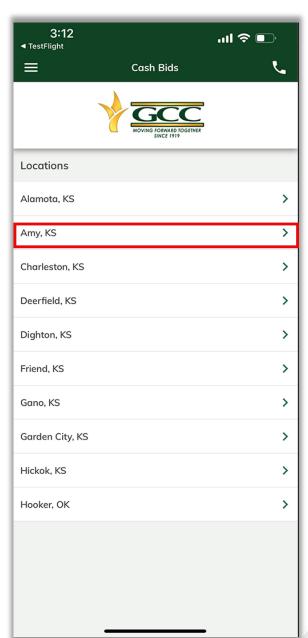

14. Tap on a Cash Price to make an offer

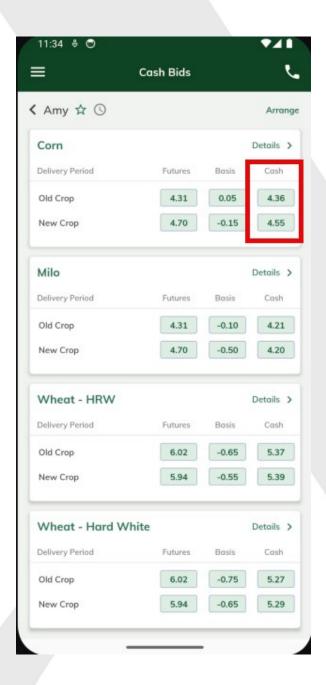

### StoneX<sup>®</sup>

NASDAQ: SNEX www.StoneX.com

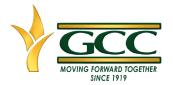

15. Next, fill out offer form and tap confirm

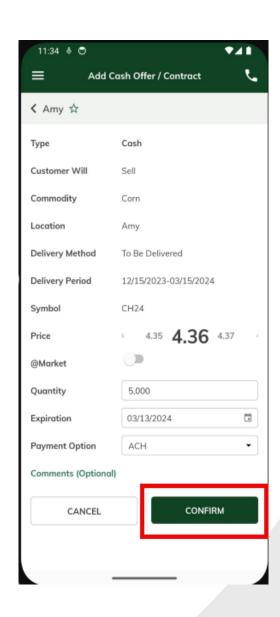

16. Last step is to Review Offer/Contract.

Verify Type, Commodity, Location,
Delivery Period, Symbol, Price, and
Quantity are correct. Click 'I agree that
clicking Submit, I am committing to a firm
obligation between seller and buyer'.

After you submit, the Offer/Contract can
be found in 'Offers' or 'Contracts'. Offers
may be in 'Pending' status until reviewed
by Garden City Coop Inc.

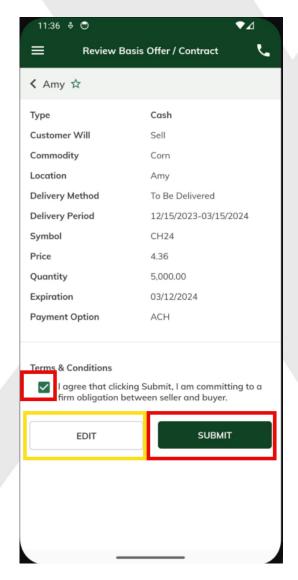